Guía para abrir archivos kmz (kml) y crear mapas en Google earth

Vaya al menú archivo → abrir →y seleccione el archivo .kmz o .kml provisto en el aula virtual (descárguelo previamente en su computadora)

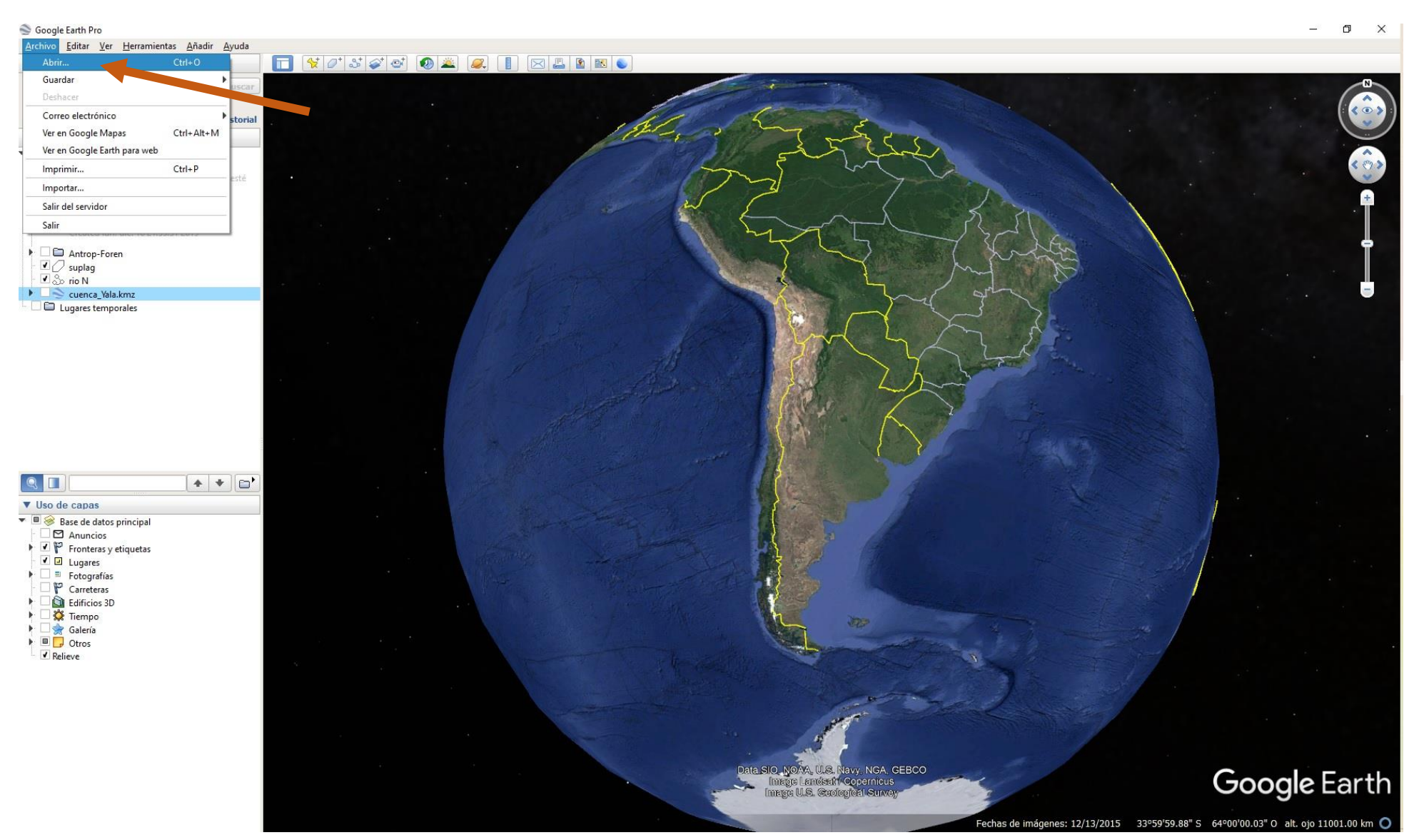

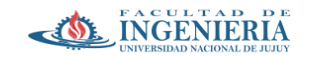

Antes de comenzar comenzar a digitalizar las geoformas pedidas en el trabajo práctico, cree una carpeta con el nombre "movimientos en masa"

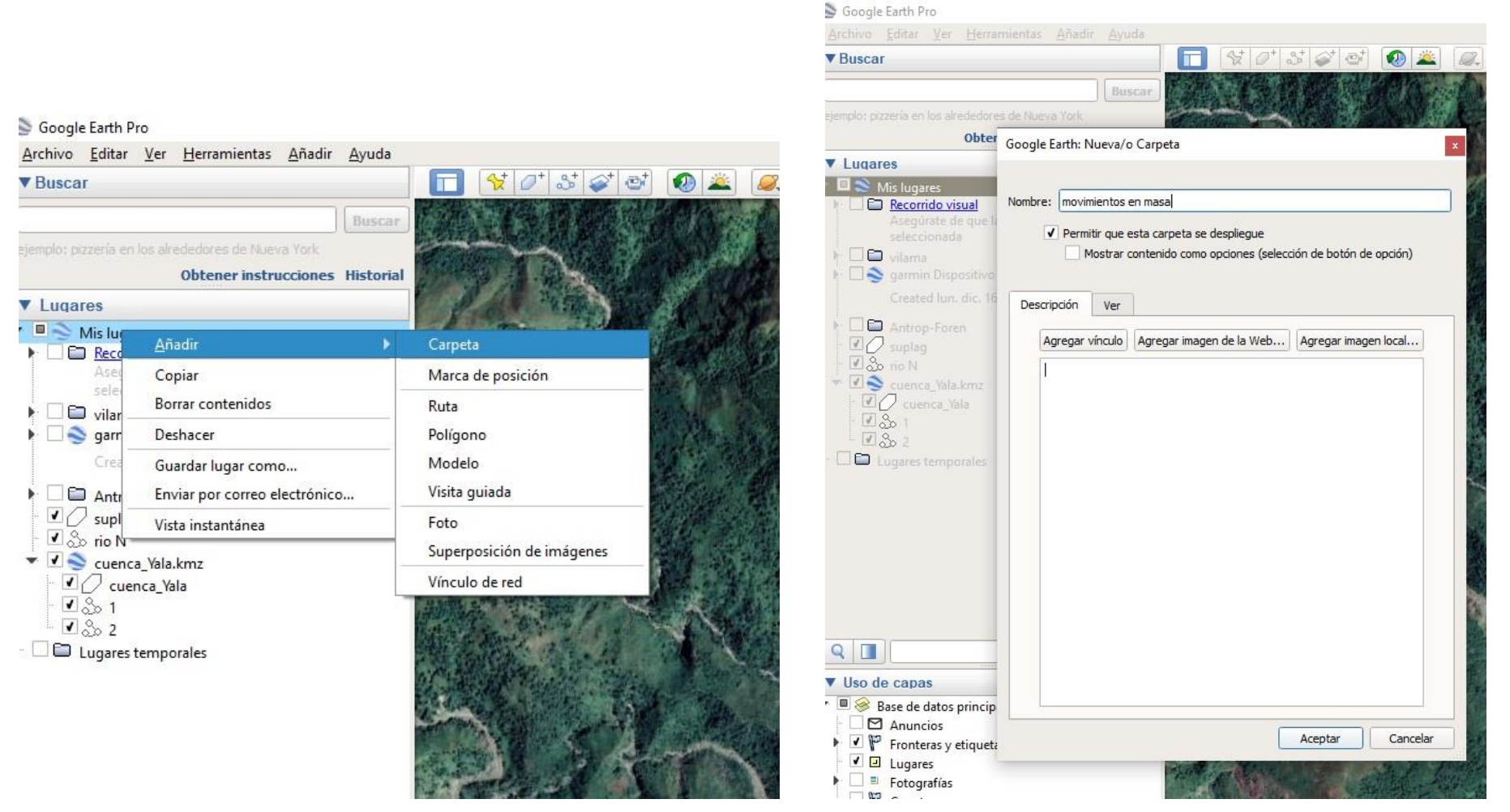

Para digitalizar los movimientos en masa cree rutas (líneas) o polígonos a partir de hacer click con el botón derecho sobre la carpeta recientemente creada. También puede emplear los botones del menú de arriba, seleccionando previamente dicha carpeta. También puede crear las geoformas y después moverlas adentro de la citada carpeta. Haciendo click derecho en la carpeta, y en propiedades, en la pestaña estilo/color, puede cambiar/editar el color de las líneas o polígonos, así como el grosor de ellas. Tenga en cuenta que deben ser perfectamente visibles una vez que cree el mapa.

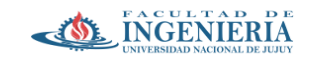

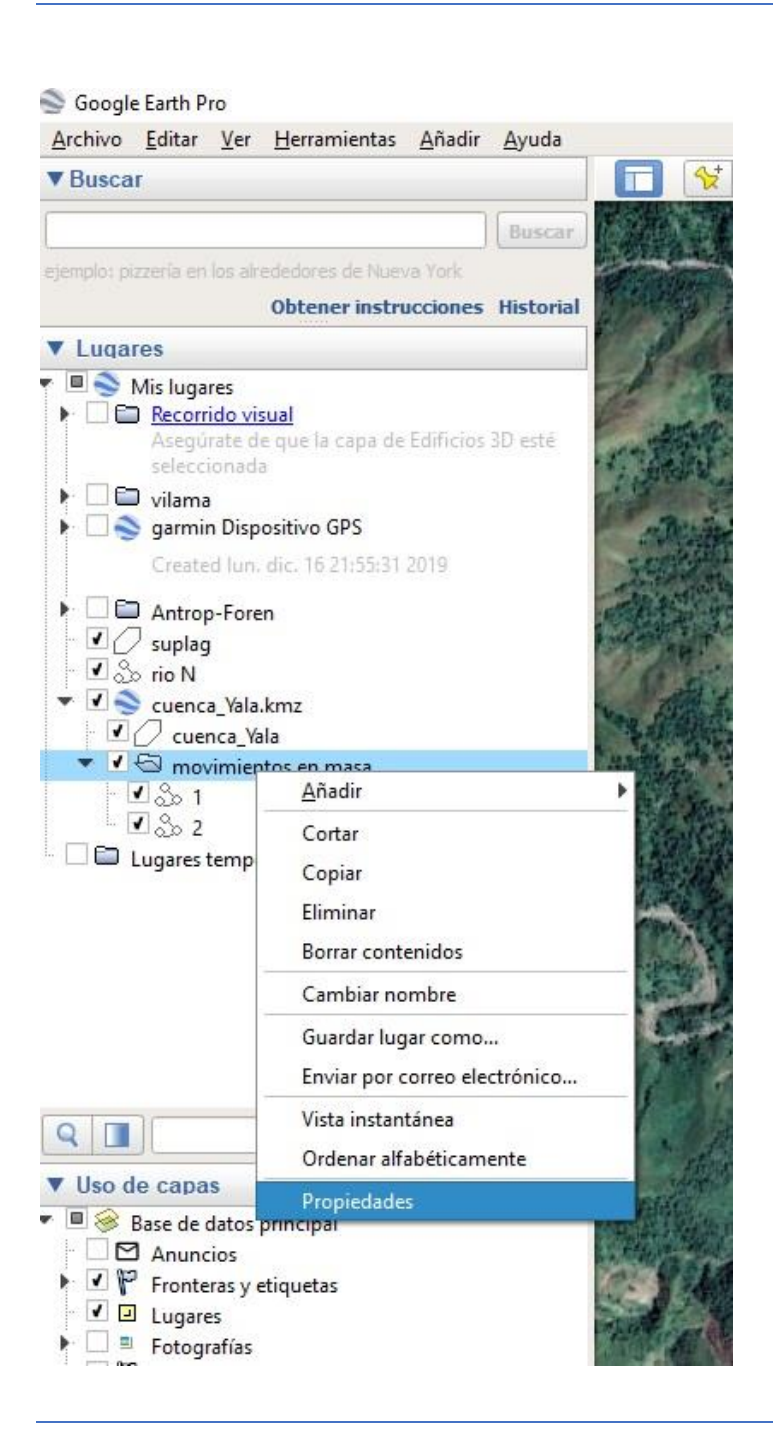

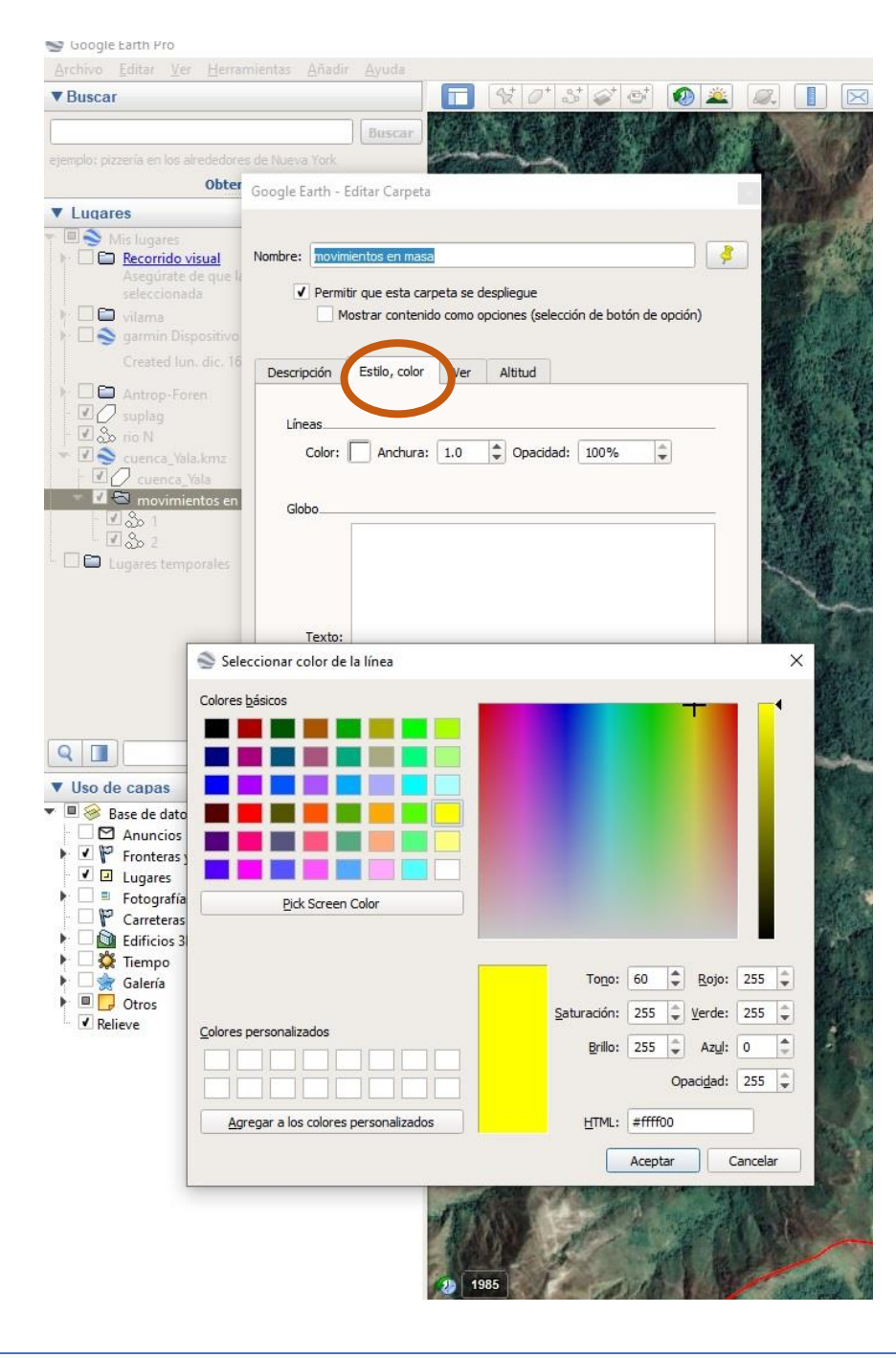

Luego de digitalizar las geoformas, elabore el mapa como se explica a continuación: vaya a archivo → guardar →guardar imagen. Allí verá que automáticamente se le añade un título, leyenda, escala y el norte. Haciendo click sobre el título y la leyenda puede editarlos. En la leyenda puede añadir o quitar elementos. También puede editar el nombre que aparece por defecto en cada elemento de la leyenda al hacer doble click sobre él.

## Google Earth Pro Archivo Editar Ver Herramientas Añadir Ayuda  $\frac{1}{2}$   $\sigma$   $\frac{1}{2}$   $\sigma$   $\sigma$   $\sigma$ Abrir...  $Ctrl + O$  $\circledcirc$ Guardar en Mis lugares Guardar Ctrl+Mayús+S Deshacer Guardar lugar como...  $Ctrl + S$ Guardar Mis lugares Correo electrónico Ver en Google Mapas  $Ctrl + Alt + S$ Ctrl+Alt+M Guardar imagen... Ver en Google Earth para web  $Ctrl + P$ Imprimir... èdé Importar... Salir del servidor Salir Antrop-Foren  $\Box$  suplag  $\overline{\blacksquare}$   $\overline{\mathcal{S}}$  rio N v v cuenca Yala.kmz  $\overline{\mathcal{L}}$  cuenca\_Yala Max movimientos en masa  $1801$  $\sqrt{862}$ Lugares temporales

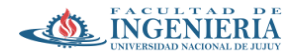

## **Trabajo Práctico N° 3**

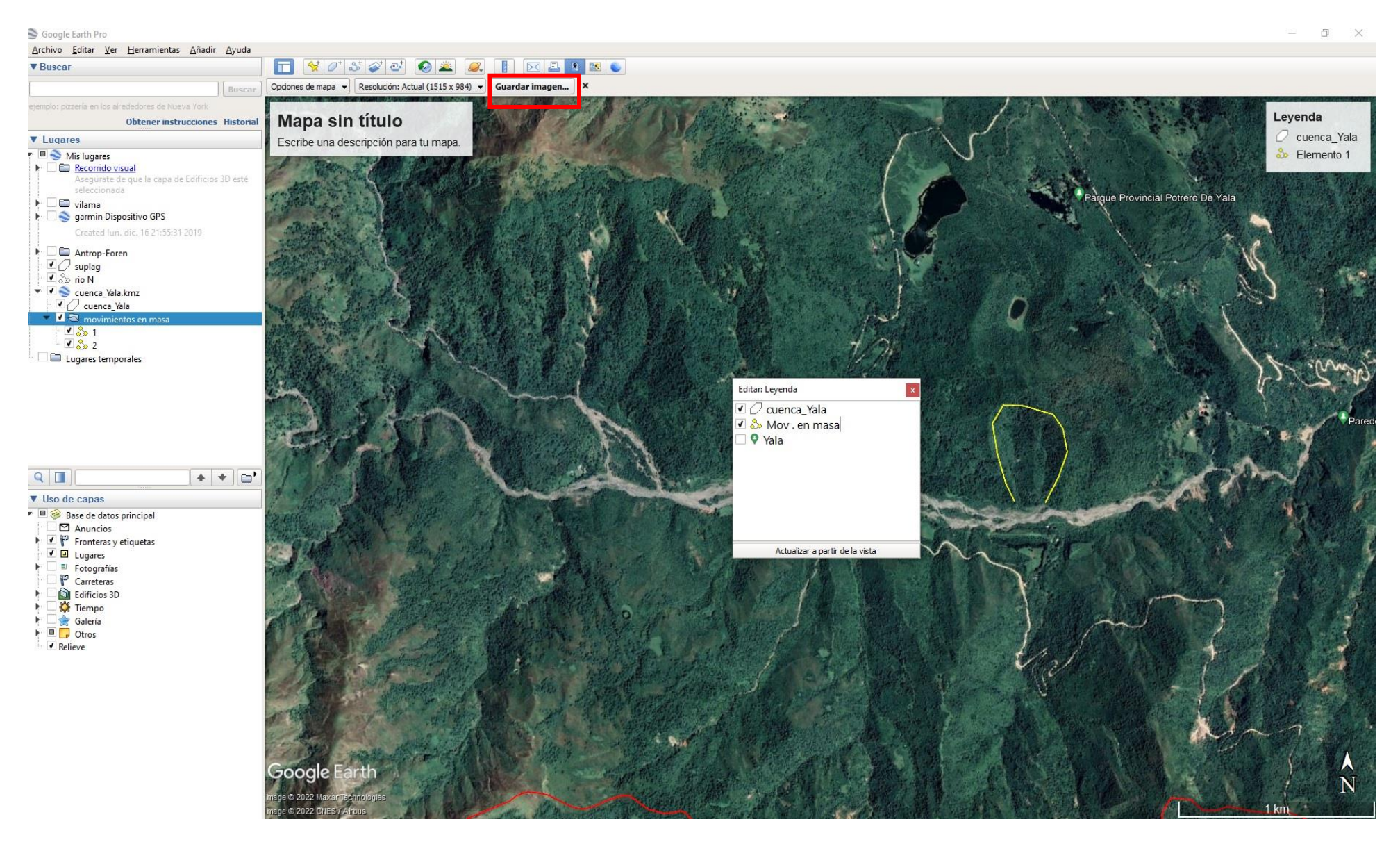

Finalmente exporte o guarde el mapa creado como una imagen .jpg o .tif. Esta imagen es la que debe presentar para cumplimentar con el punto 6 y 8. Para ello, una vez editados todos los elementos del mapa, vaya al botón guardar imagen (señalado con un rectángulo rojo en la imagen de arriba).

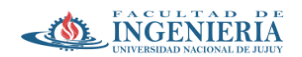

Tenga en cuenta que también puede guardar las georformas que digitalice ya sea individualmente o todas juntas en único archivo a partir de la carpeta que las contiene. Para ello, haga click derecho en la carpeta, elemento o geoforma a guardar, y seleccione el submenú "guardar lugar como". Selecione el directorio a guardar, el nombre del archivo, y finalmente el formato que será o .kmz o bien .kml. A fines prácticos, no hay mucha diferencia entre ambos tipos de archivos, y en general los SIG pueden abrir los dos tipos sin problemas.

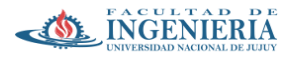

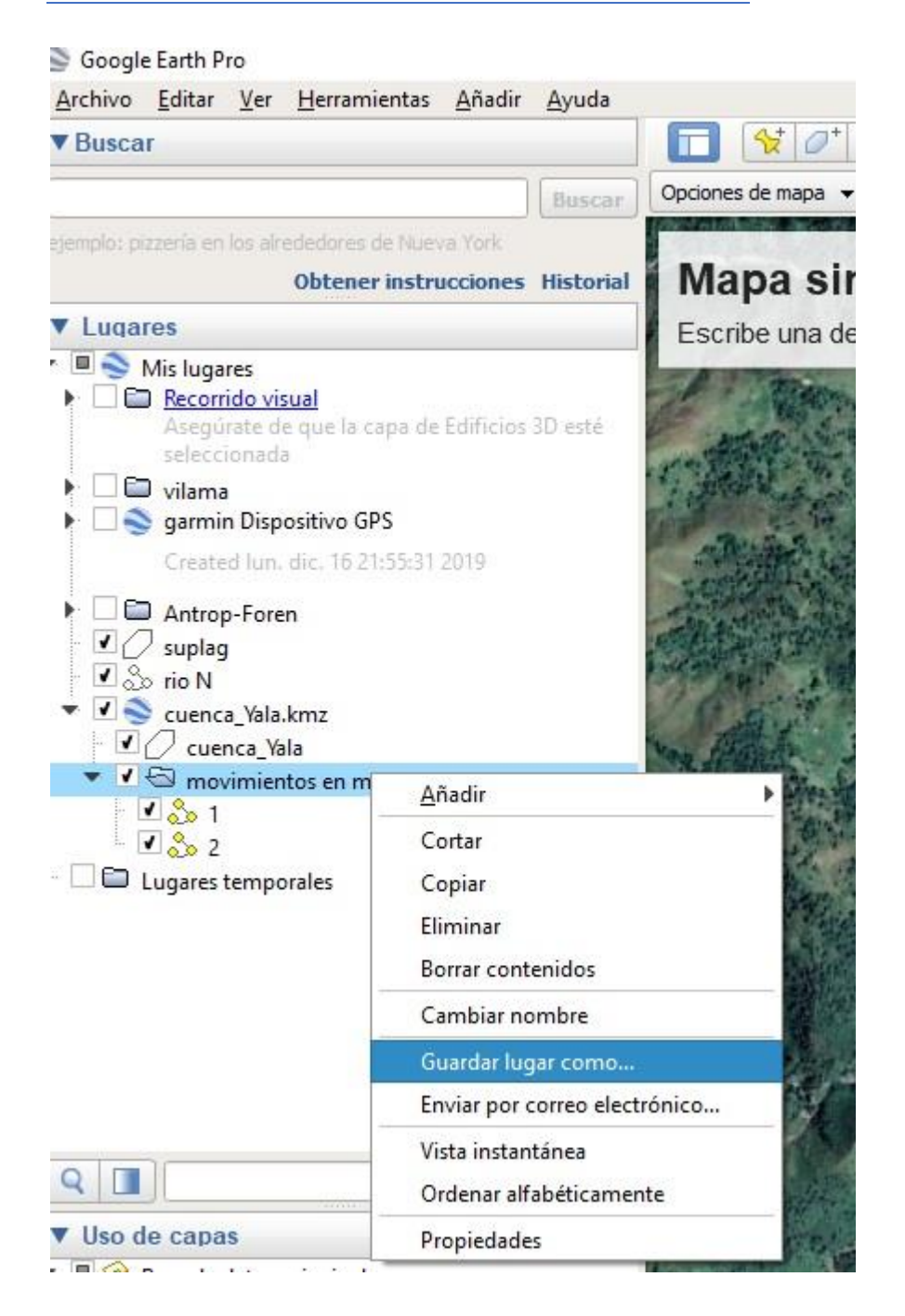

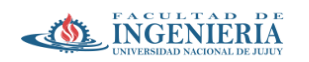

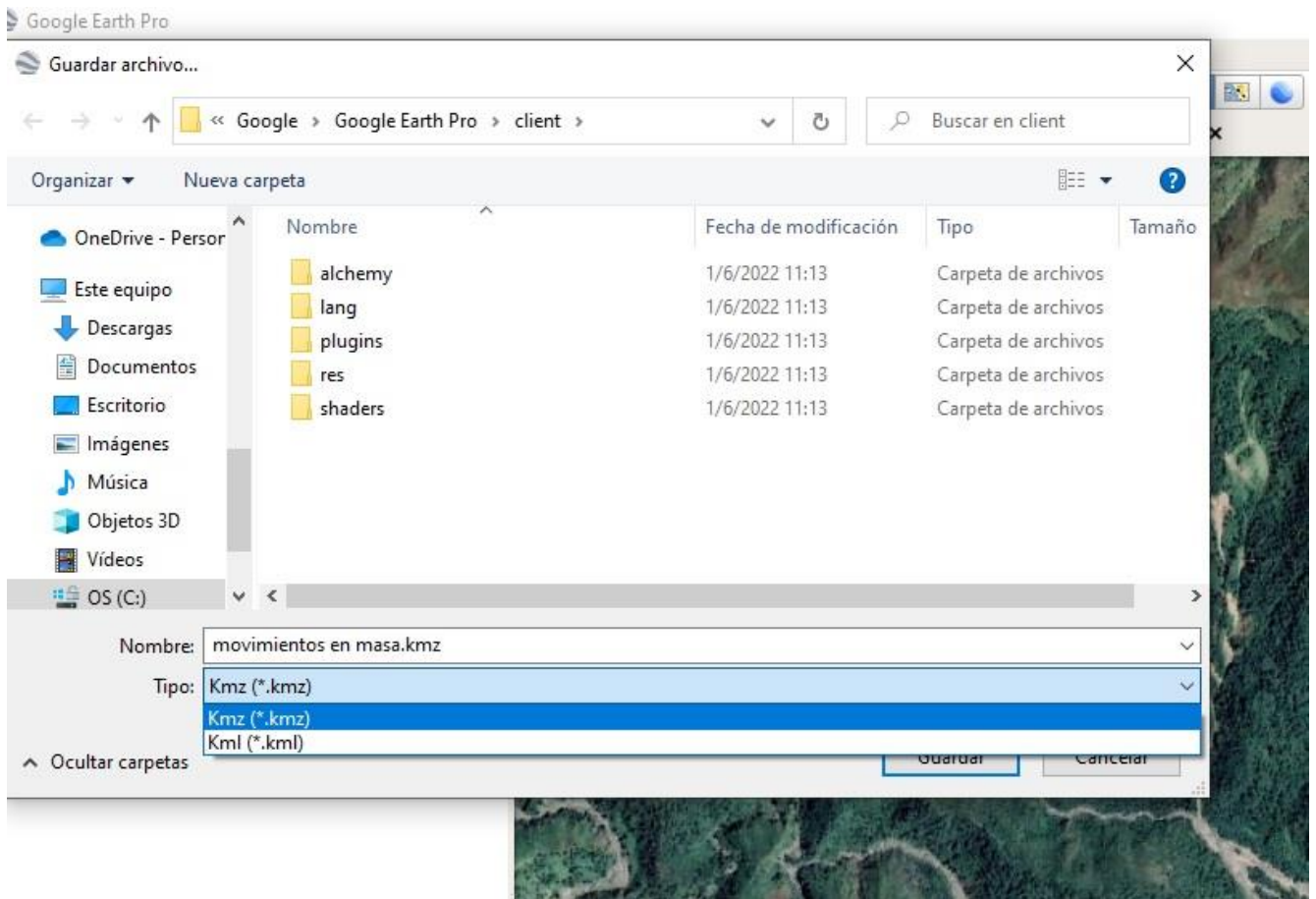